**Office of the Principal BHAWANIPUR ANCHALIK COLLEGE** ভবালীপুৰ আঞ্চলিক মহাবিদ্যালয় P.O.: Bhawanipur, Dist: Barpeta (Assam), Pin-781352 (Accredited with "B" Grade by NAAC (Cycle-3)  $\Theta$  94350-24378 (O)  $From:$ Manas Kumar Chakrabarty, M.A. 98644-24090 (M) Principal, i/c O bacbhawanipur@gmail.com **@** www.bacollege.ac.in  $BDC|JQAC|Z024|005$ **NOTICE** 

Date: April 23, 2024

It is hereby notified to all stakeholders that the admission for higher secondary programs (Arts and Science) for the academic session 2024-25 is now open for registration at the DARPAN portal (https://darpan.ahseconline.in). Interested candidates are hereby informed to register themselves on the aforesaid portal. Please go through the steps for registration given below, which are self-explanatory. In case of any further query, contact the college office during working hours or contact the officials mentioned below. The admission list will be displayed on the college website (https://bacollege.ac.in) in due course of time.

- 1. Dr. Malay Kalita (M 9954328647)
- 2. Mr. Abhijit Bora (M 9957001607)
- 3. Dr. Nabin Kumar Pokhrel (M 9971706576)

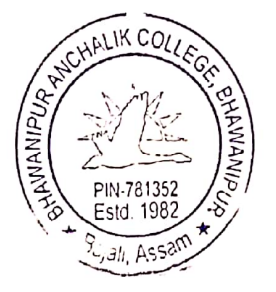

Experiencity.

Principal i/c **Bhawanipur Anchalik College** Barpeta, Assam<br>Principal i/c Bhawanipur Anchalik College Bhawanipur

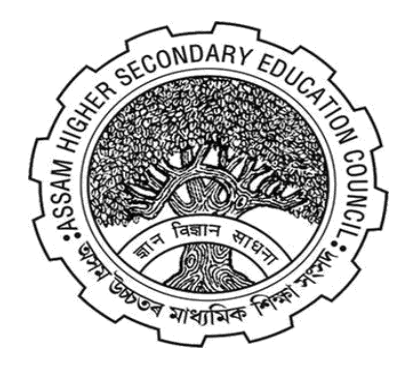

# **ASSAM HIGHER SECONDARY EDUCATIONAL COUNCIL**

# **(AHSEC) [https://darpan.ahseconline.in](https://darpan.ahseconline.in/)**

# **USER MANUAL FOR PROFILE SETUP OF STUDENT ON DARPAN ADMISSION PORTAL**

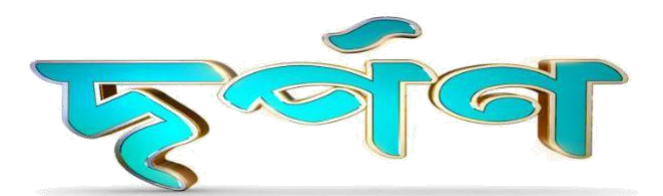

#### **Step 1: Login**

Student can login by using their **Registered** Mobile number, Date of Birth and 4 digit pin.

**Note: The student must register before he/she logs in.**

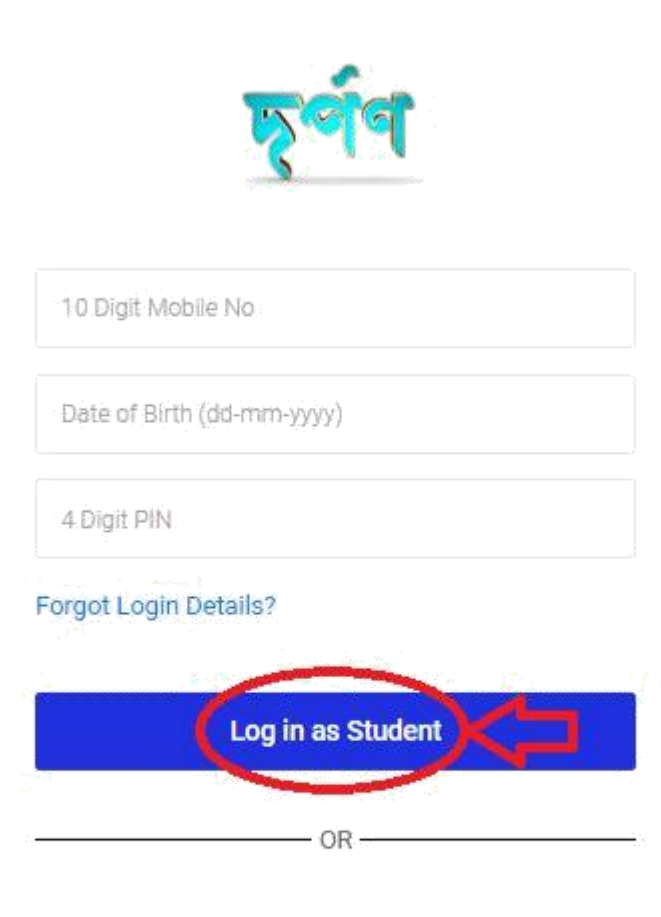

Don't have account? Click here to register a new account.

> Activat Go to Set

## **Step 2: Forgot Login Details**

- There is a **Forgot Login Details**optionto recover their login information**.**
- $\Box$  Student can recover their password by using their registered mobile number.

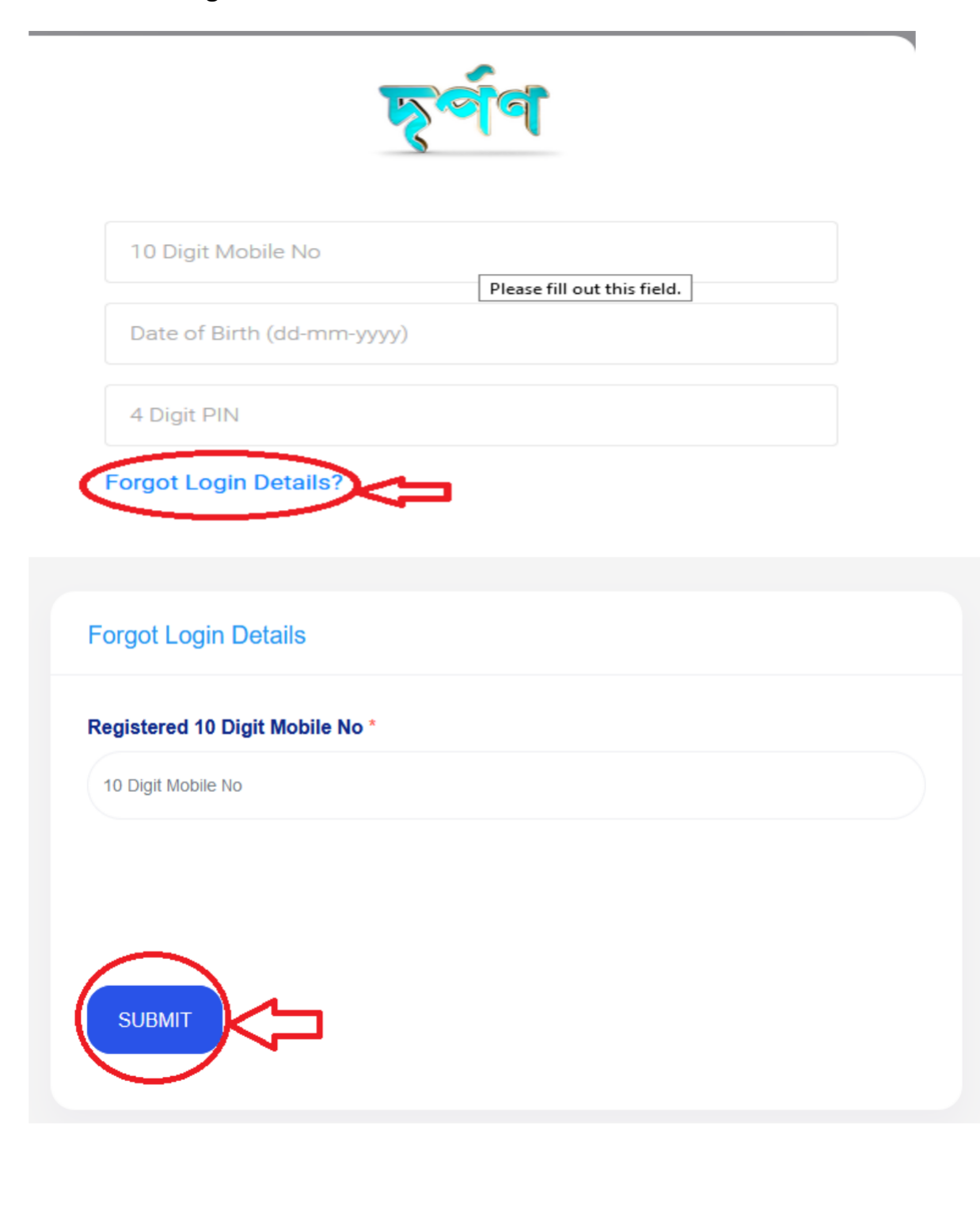

### **Step 3: New Registration**

After clicking on **Click here** blue tab you will be redirected to Student Registration Form.

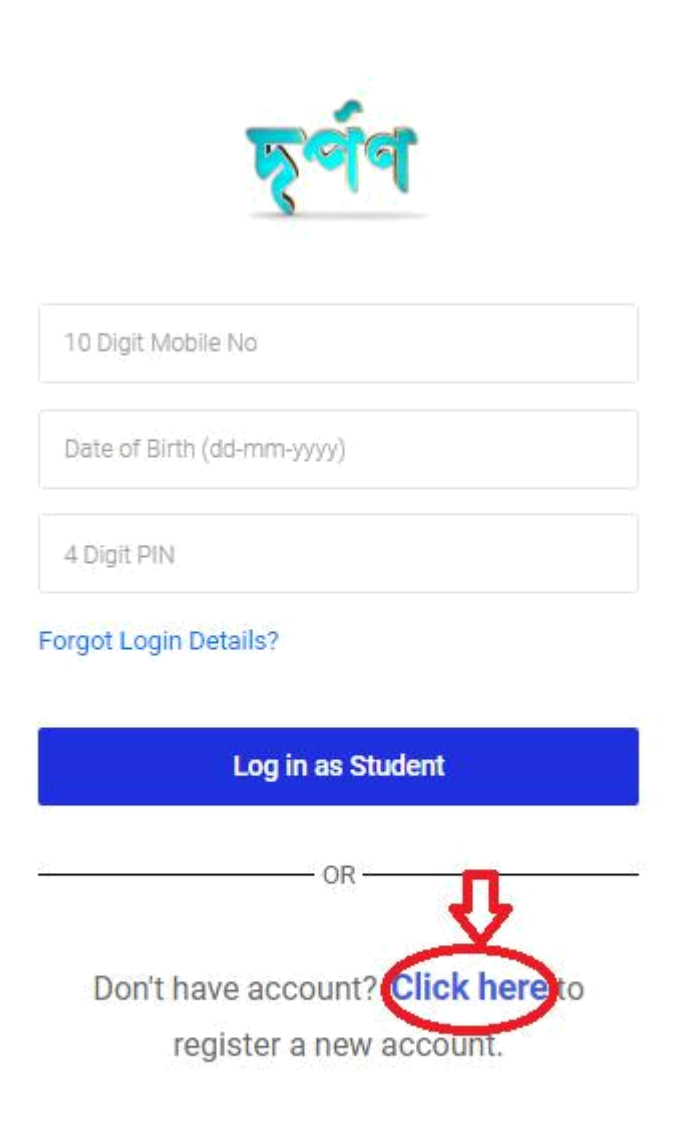

Activa<sup>®</sup> Gn th Sé

#### After filling up the form**,** click onthe **Proceed to Next**button to register.

#### *Note: All asterisk (\*) marked in red are mandatory*

o Fill-up all the required relevant information related to the institution. o Please verify thoroughly before submitting the application.

o Please remember the mobile number, date of birth and 4 digit pin. It will necessary for future login.

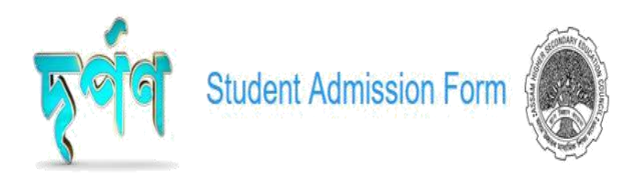

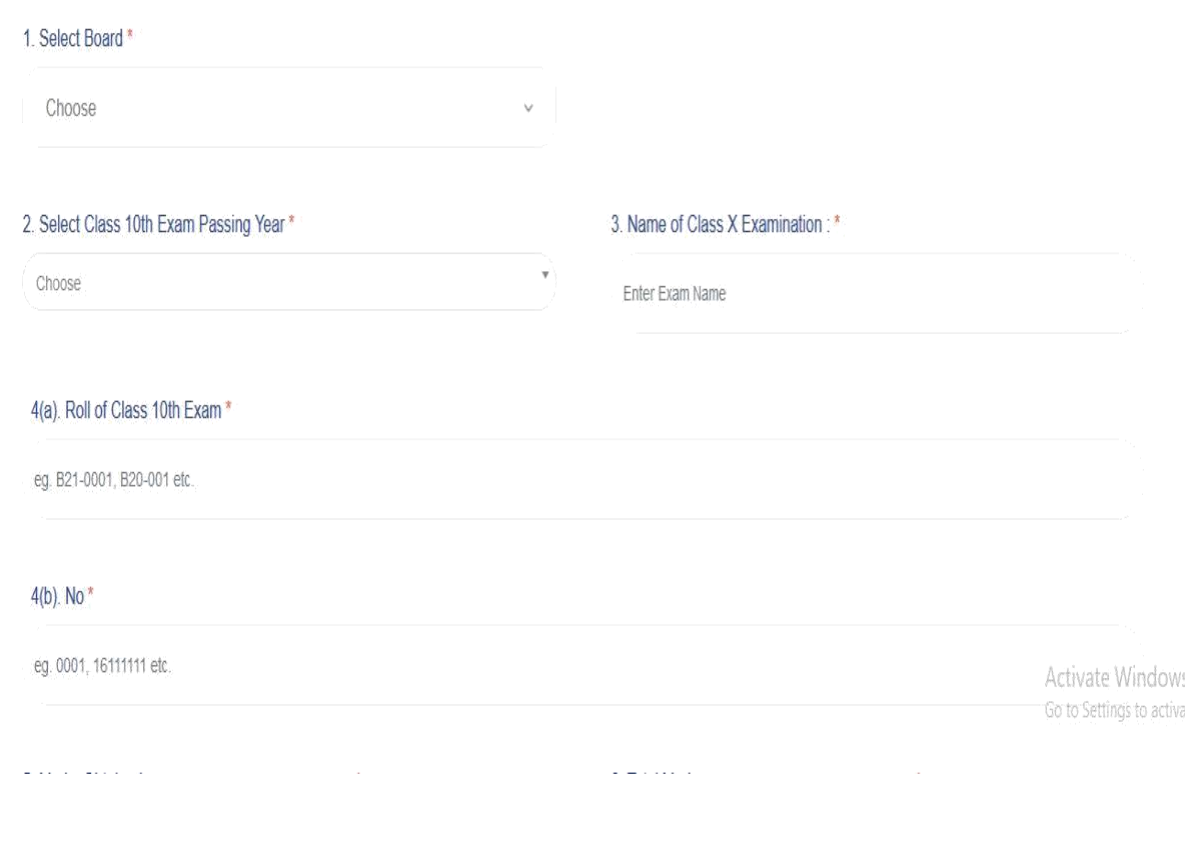

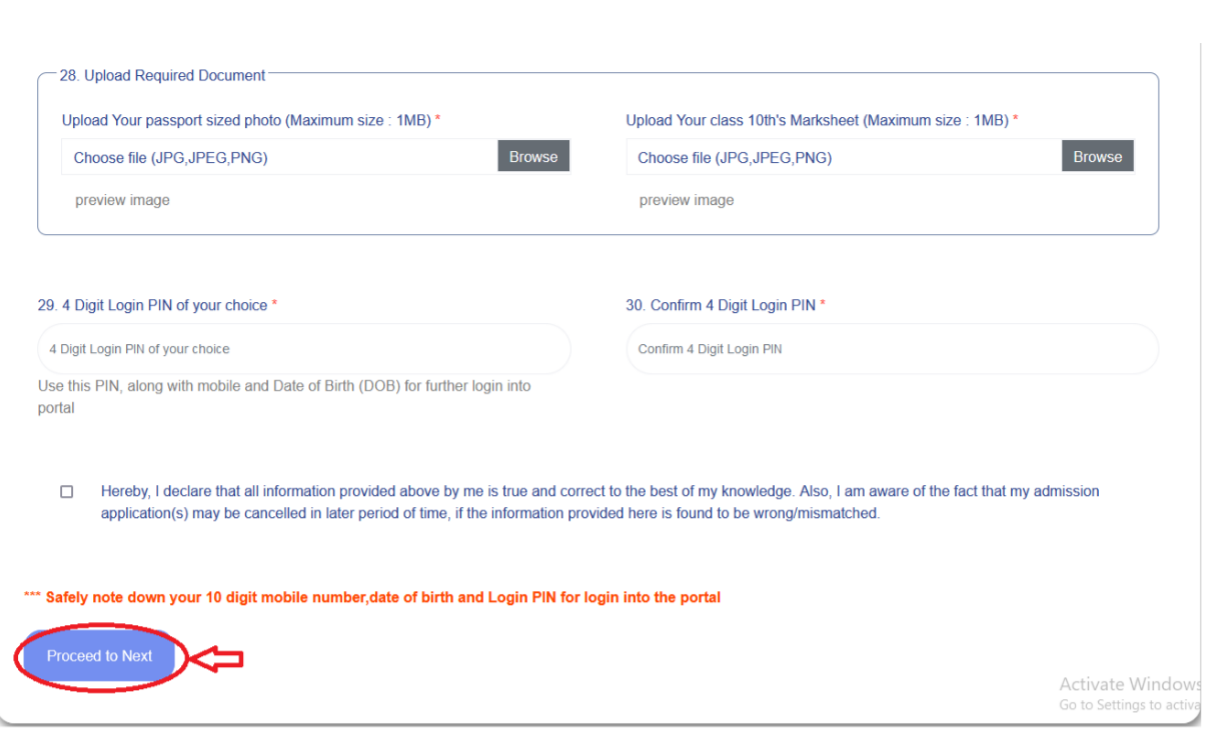

#### **Step 4: Proceed to Next**

#### After clicking on the button->**Proceed to Next**

- $\Box$  One pop-up will be displayed.
- Three buttons will be displayed for **Close**, **Print** and **Next**.
- **Close** button will close the pop-up.
- **Print** button gives an option to download the **PDF**format of the registration form.

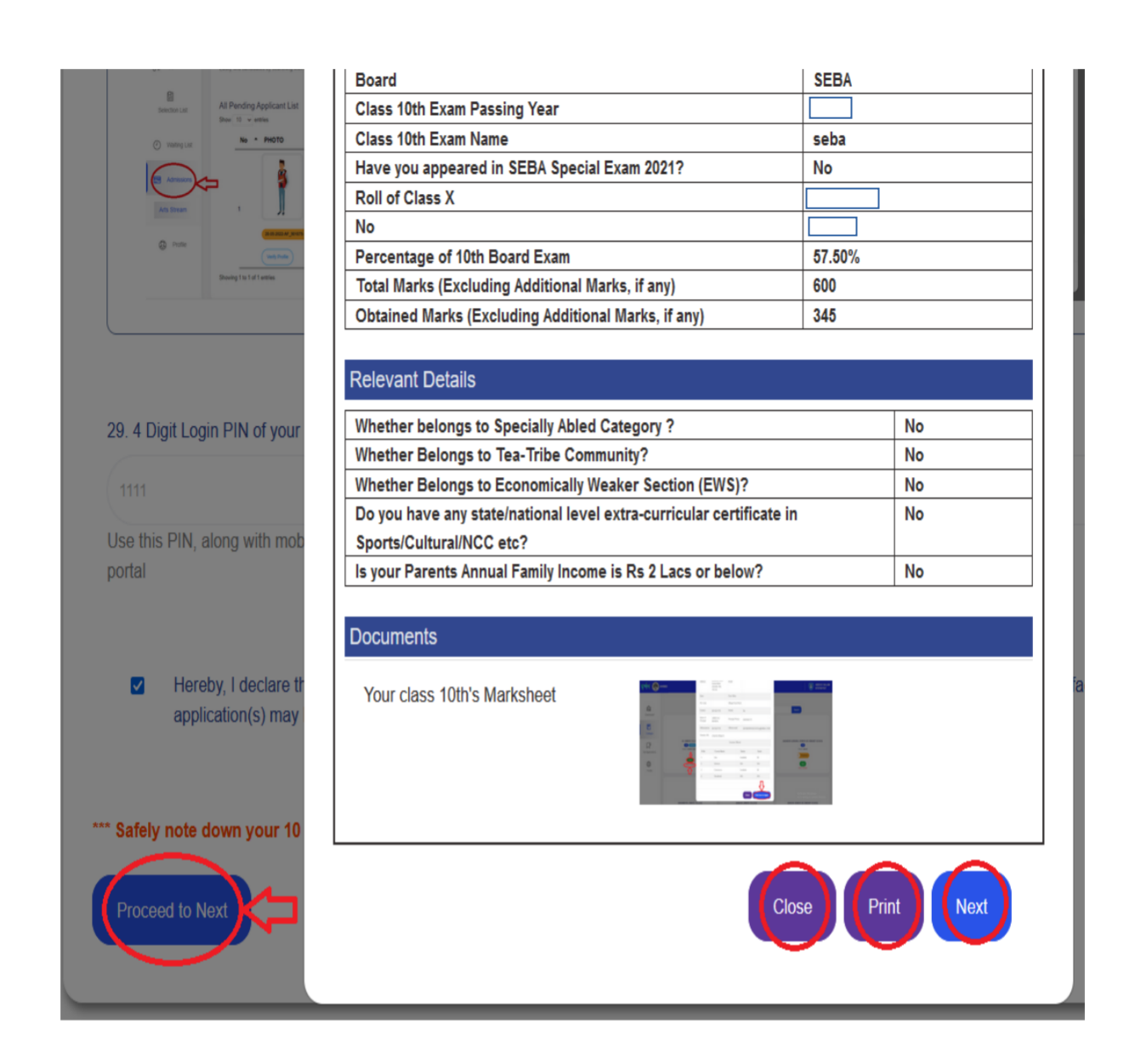

After click on the button->**Next** -> One pop-up will show again

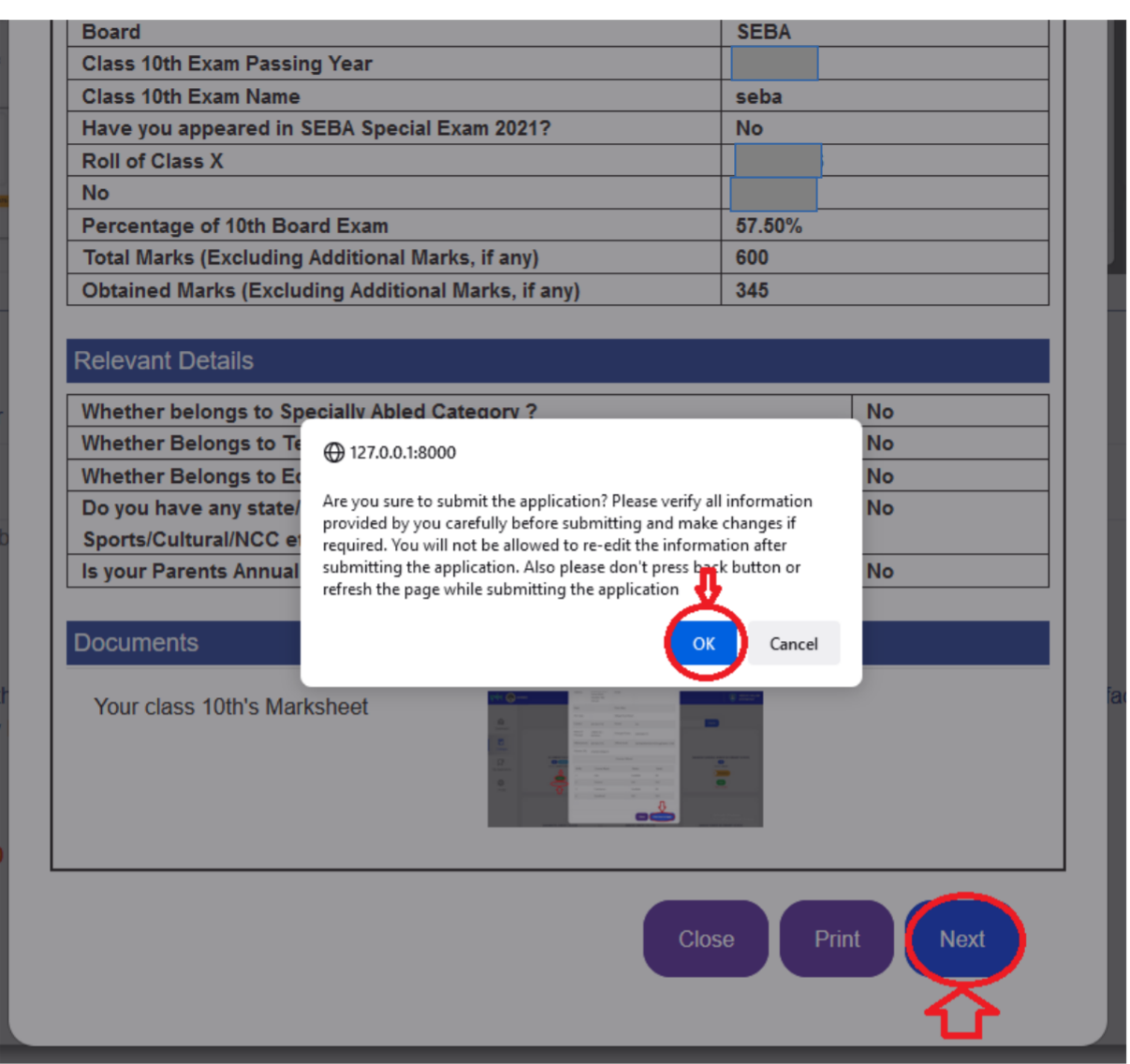

Click on the **OK** button to continue. Then you will be redirected to the student Dashboard.

# **Step5: Dashboard**

- 1. **Admission offered**-->student can view his/her admission status.
- 2. **Application Submitted** -->student can view his/her total number of applications submitted.
- 3. **Application Left**--> student can view his/her remaining applications.

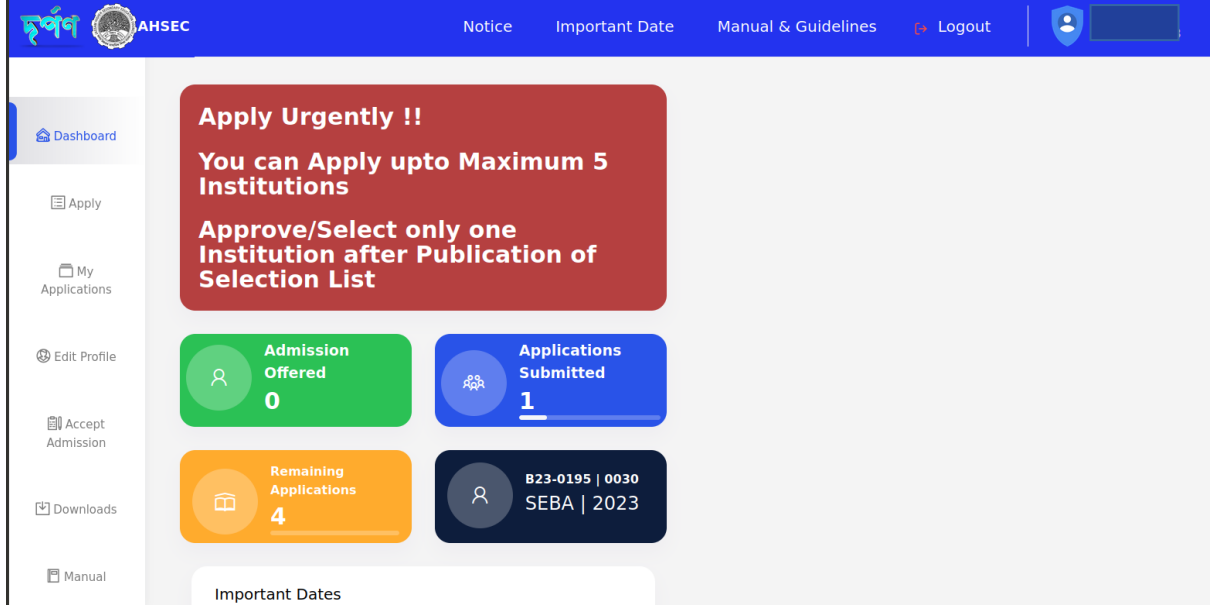

#### **Step 6: Colleges**

To view Colleges, click on the **Colleges** tab, then all colleges will be displayed on the screen.

- 1. **"Filter"-->** it will help the student choose district and stream.
- 2. **"Search"->** it will help the student search colleges globally.

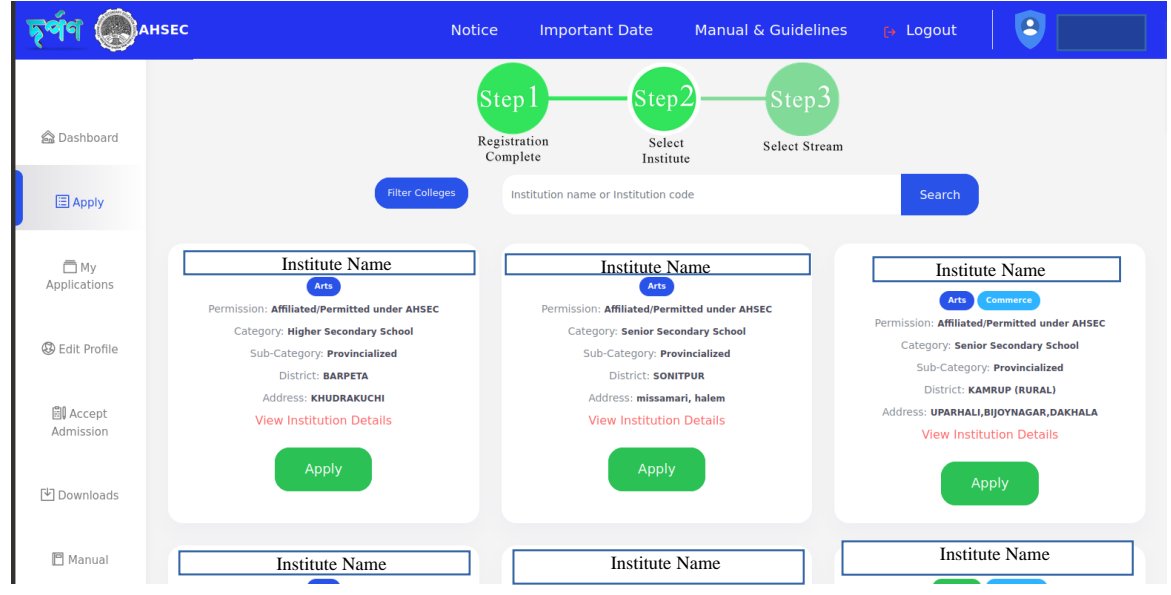

\*After clicking on the Blink item (**View Details),** the student will be redirected to the page below.

\* After clicking on the **Apply** button**,** the student will be redirected to the second page below.

# \* **STUDENT'S ARE NOT PERMITTED FOR APPLY MORE THAN 5 INSTITUTIONS\***

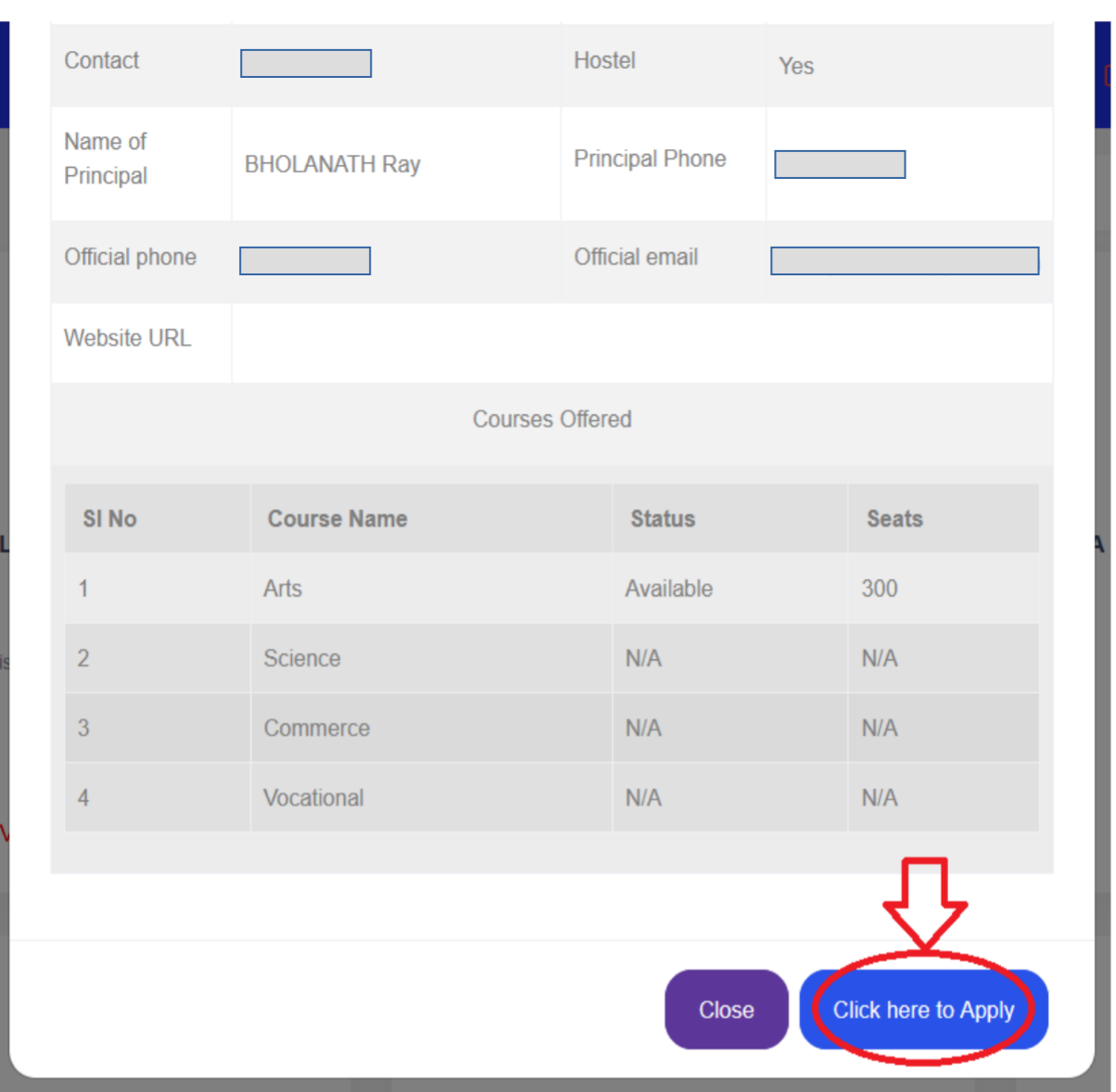

After clicking on the **click here to Apply** button**,** the student will be redirected to the page below.

After Clicking on **Basic Profile,** student will be able to see profile of the selected College.

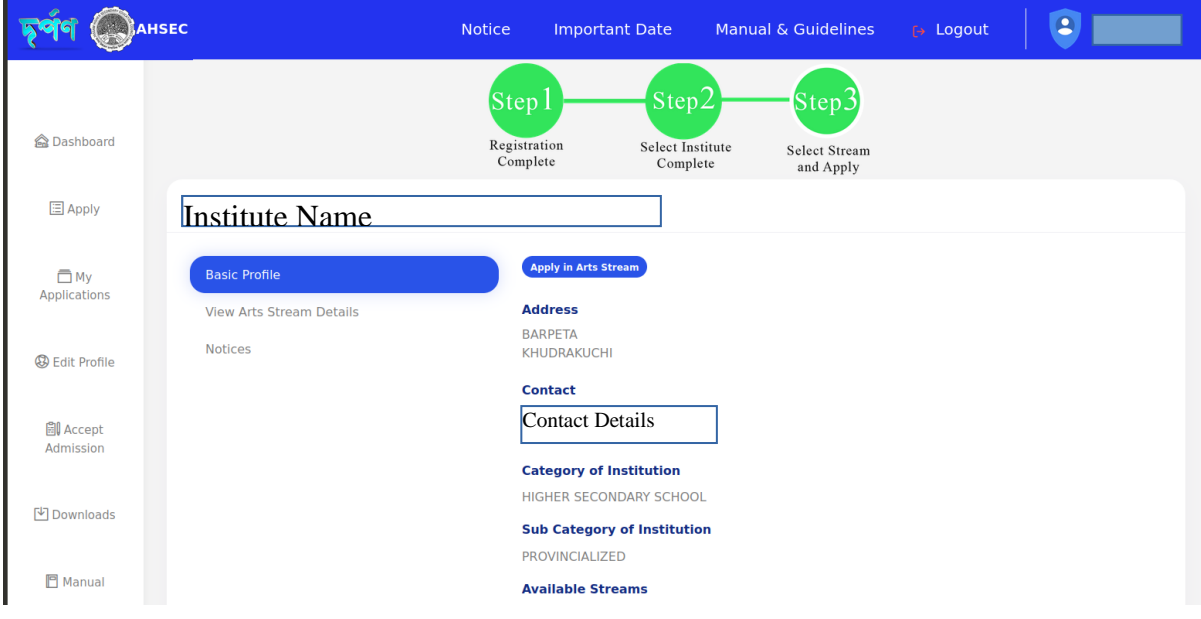

->Candidates will be able to choose only one stream and click on the corner button (located at the right) to **applyin "**the selected"**stream**.

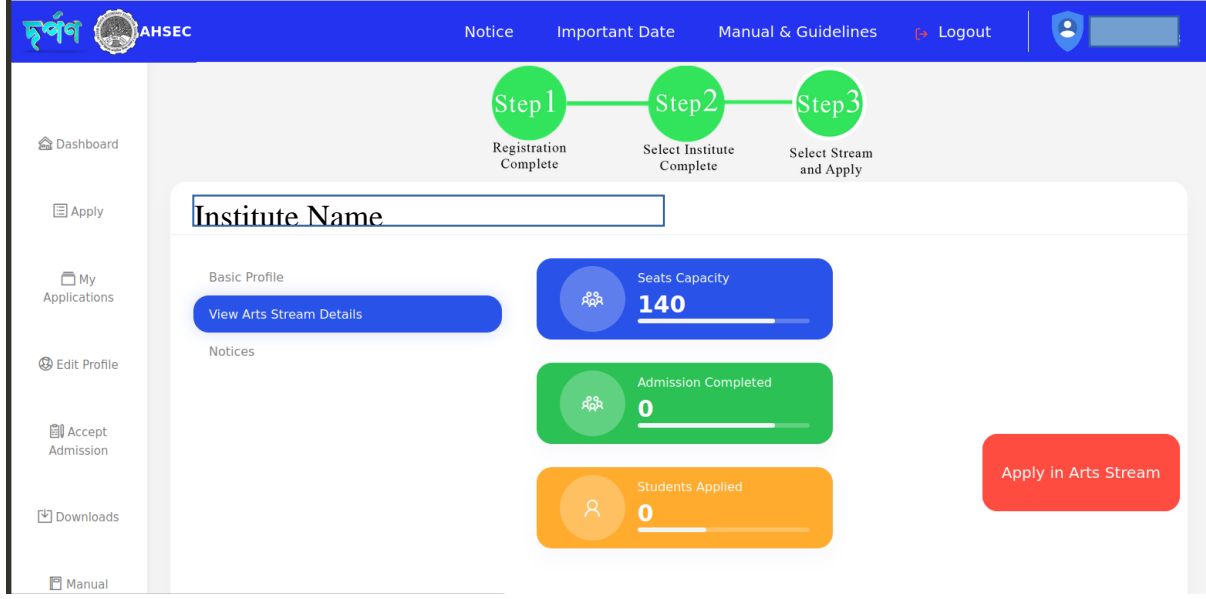

After selecting the stream-> you will be able to see your application status by clicking on the sidebar tab **My applications**.

#### **Step 7: My Applications**

To view applications, click on the **MyApplication** tab.Then the student will able to view about his application status.

You can also able to download your acknowledgement receipt by clicking the button **Acknowledgement Receipt**.

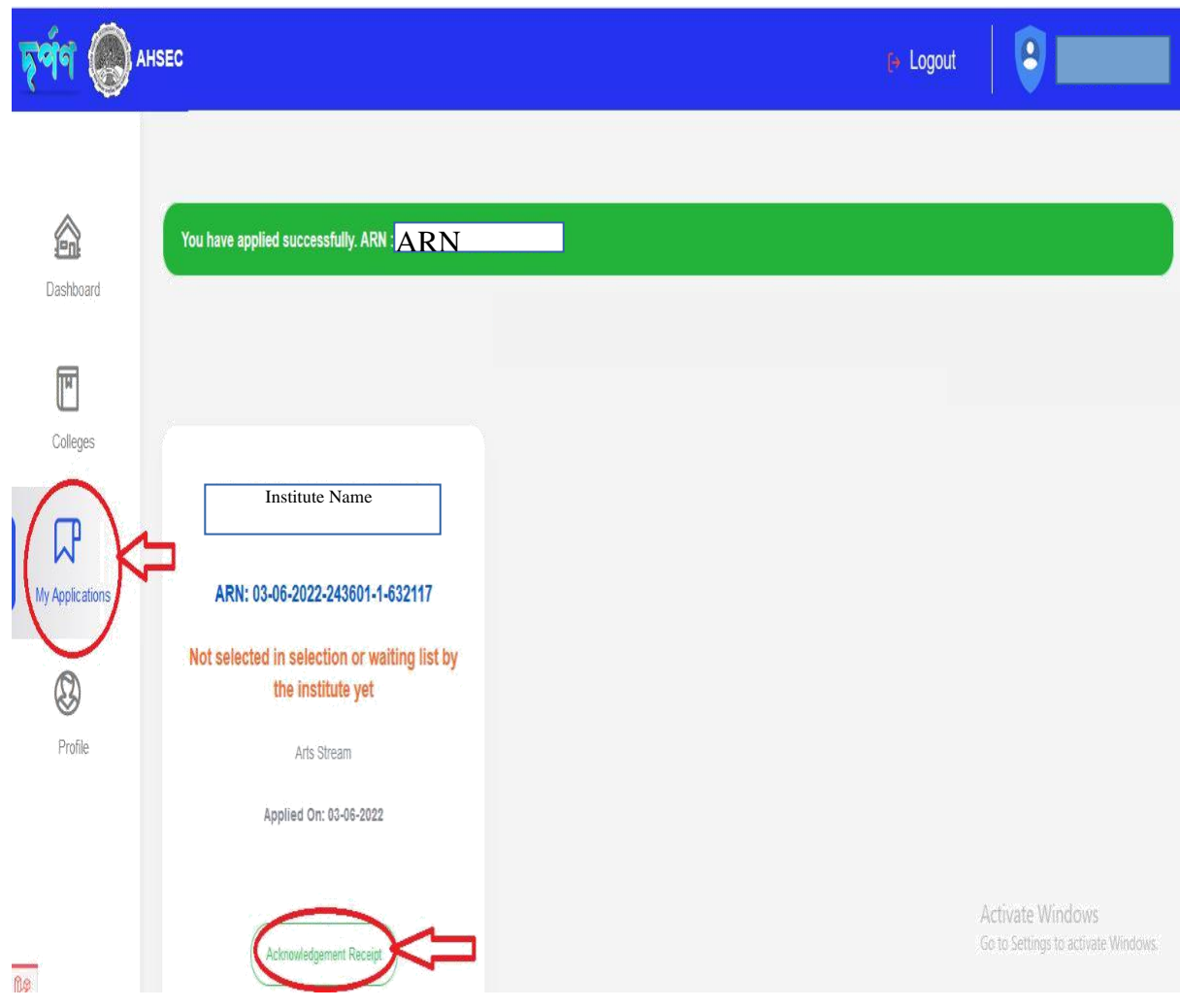

#### **Step 9: Downloads**

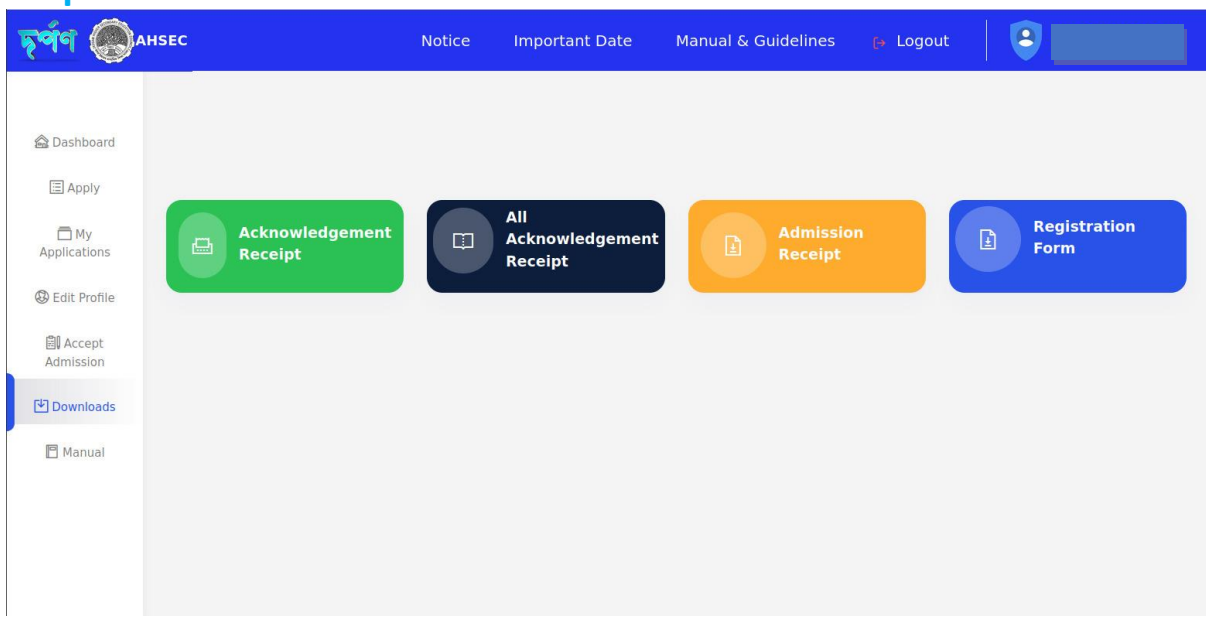

## **Step 10: Profile**

To view student's profile, click on the **Profile** tab, then the student will be able to see his/her Profile.

After clicking **EDIT PROFILE**, Student will be able to edit their profile.

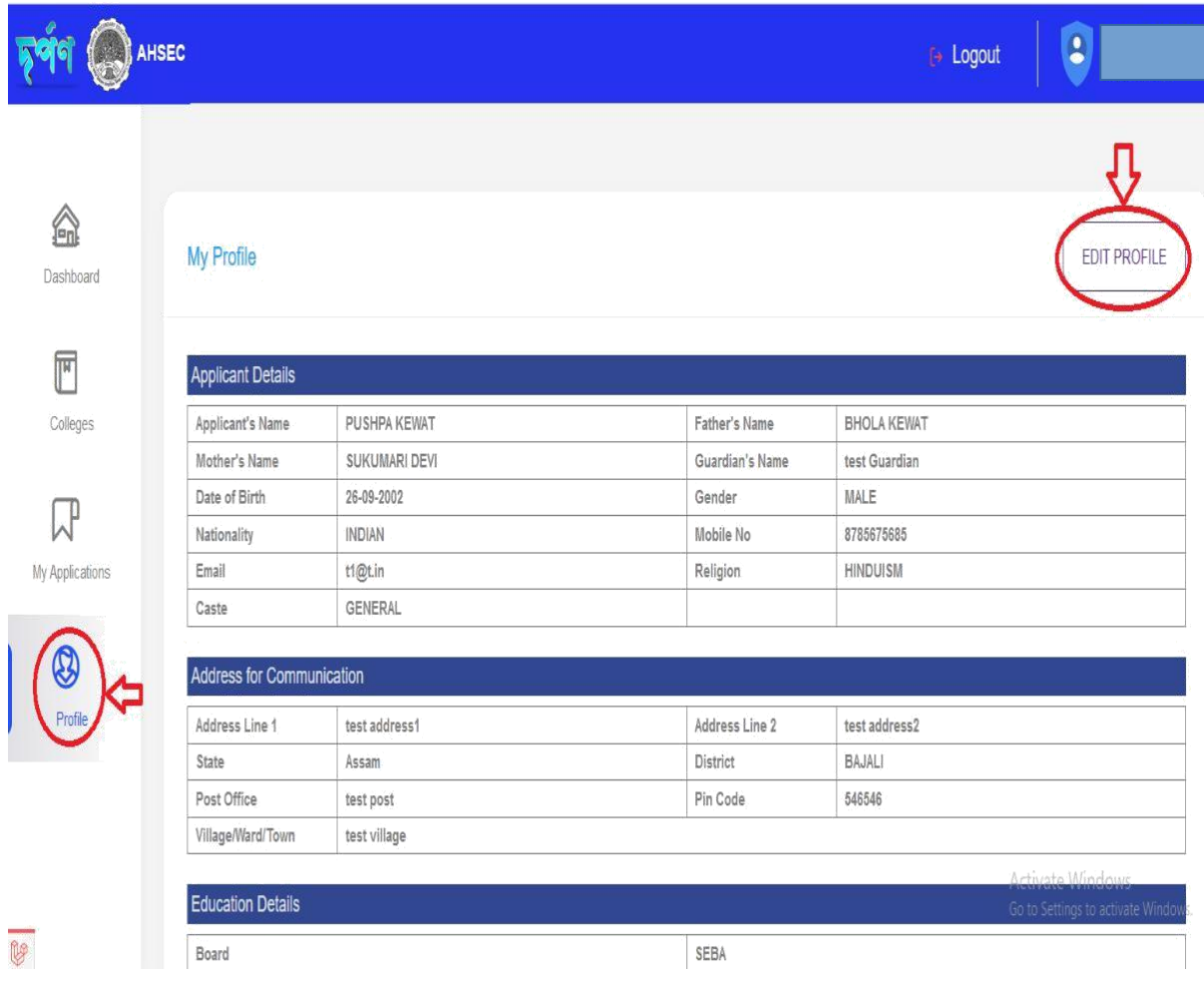

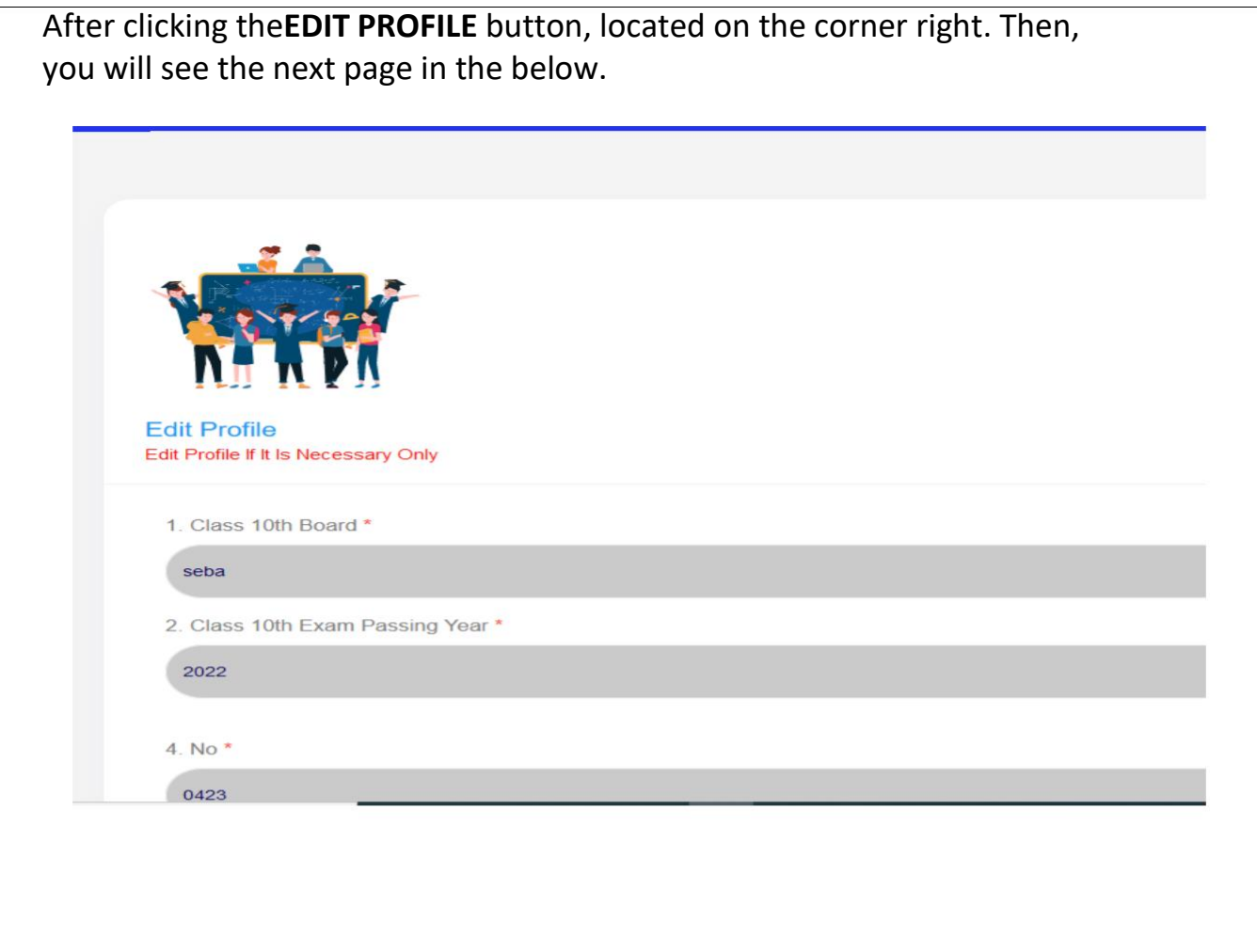

Existing 4 Digit Login PIN you have provided earlier \* Contact helpdesk if you have forgot

Existing 4 Digit Login PIN

□ Hereby, I declare that all information provided above by me is true and correct to best of my knowledge. Also I am aware of the fact, my admission application/s may be cancelled in later period of time, if the informa

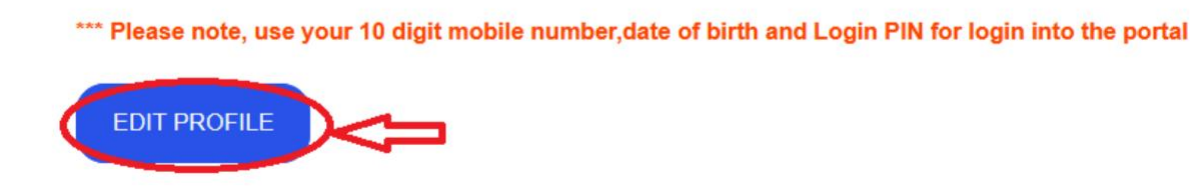

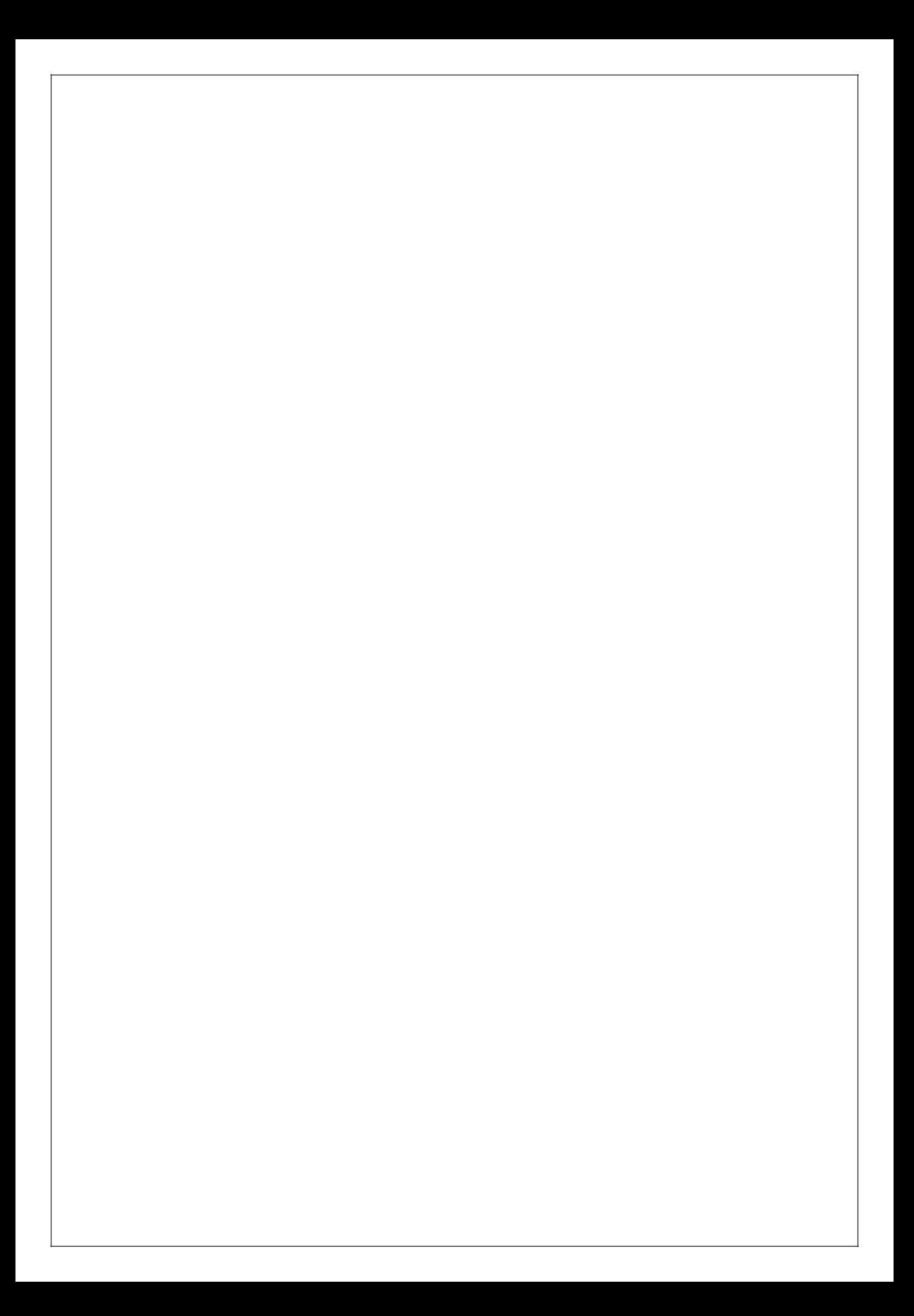